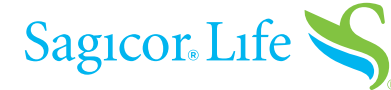

# 5 SIMPLE STEPS TO POLICY eDELIVERY SUCCESS

# Access your policy

Once you receive an email from **[PolicyDelivery@iPipeline.com](mailto:PolicyDelivery%40iPipeline.com?subject=)**, click the "**Access Your Policy**" **button** to get started.

**Note:** If you do not click on the button in the email within three (3) calendar days, a new email reminder will be sent to you.

Afterwards, if you still did not click, reminder emails will be sent to you every seven (7) calendar days.

## **The link will expire in 30 days.**

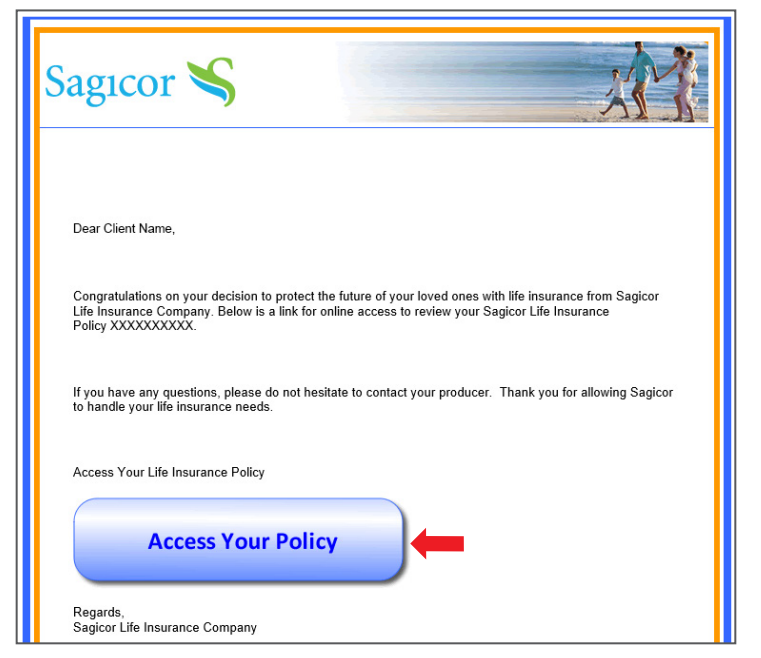

#### Log in to the Sagicor Consumer Portal When you click the "**Access Your Policy**" **button**, you'll arrive at the Sagicor Consumer Portal.

Log in with the last four digits of your Social Security number and your date of birth, (mm/dd/yyyy), i.e., 01/07/1984.

Click the "**Continue**" **button**.

## Review and eSign your document

Click the **blue button** to review and eSign your document.

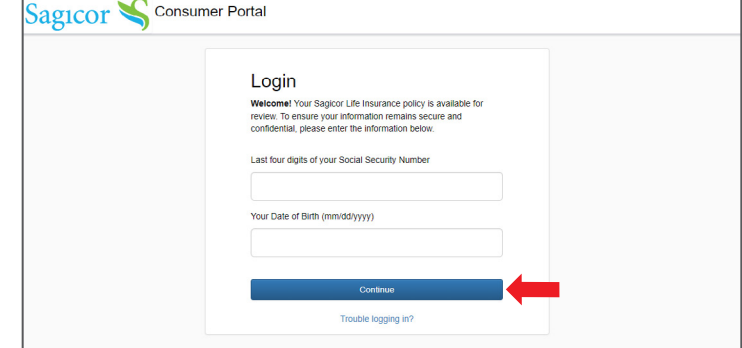

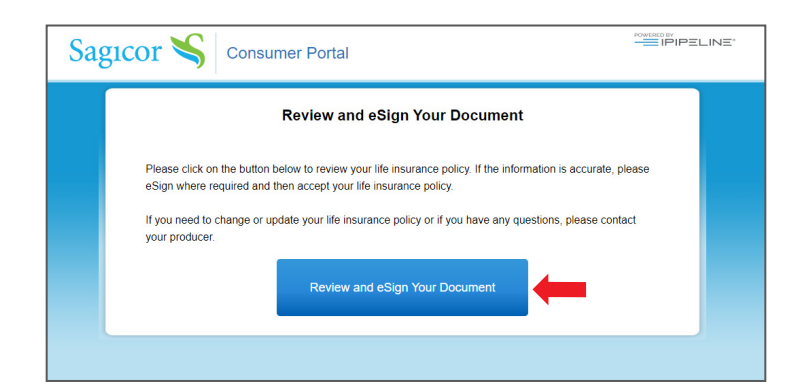

You'll advance to a screen that gives you two options:

Click the **green** "**Continue**" **button** to proceed to the steps to secure your policy.

## *- OR -*

Click the **blue** "**Other Actions**" **option** to proceed to the steps to secure your policy.

The **blue** "**Other Actions**" **option** features a dropdown menu.

If you choose "**Finish Later**", you can log back in to complete the process. You'll need to pull up the original email from **[PolicyDelivery@iPipeline.com](mailto:PolicyDelivery%40iPipeline.com?subject=)** and click the "**Access Your Policy**" **button** to get started.

If you choose "**Decline to Sign**", your policy will be cancelled.

After you click the **green** "**Continue**" **button**, you'll have access to review your policy.

Scroll through all the policy pages to ensure you review your policy in its entirety.

Once you've completed your review, click the **green** "**Start**" **button** in the upper left.

At this time, you'll be able to accept your policy by clicking on the "**Click Here to Accept Policy**" **button**, unless you have:

– Other documents to sign or

– Delivery instructions to sign

See the next two screens for more information.

## [If you have other documents to sign]

If there are other documents associated with your policy, such as an amendment or an illustration, you'll be prompted to accept each required document.

Keep clicking on the **green** "**NEXT**" **button**, in the upper left.

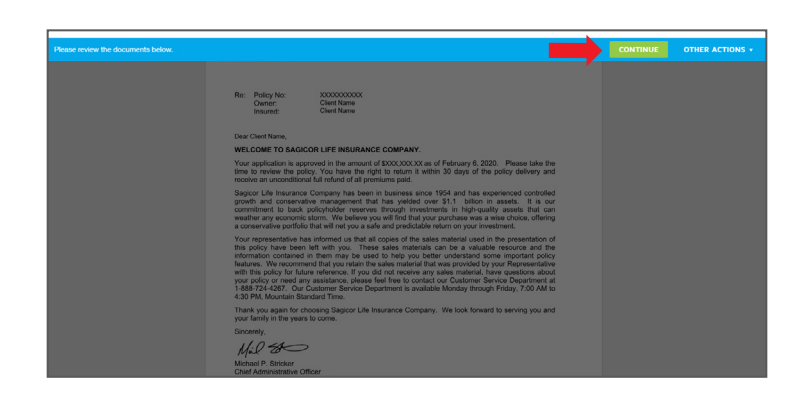

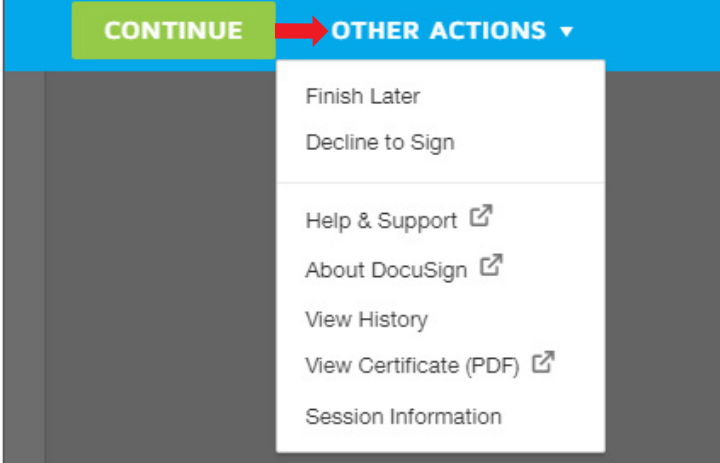

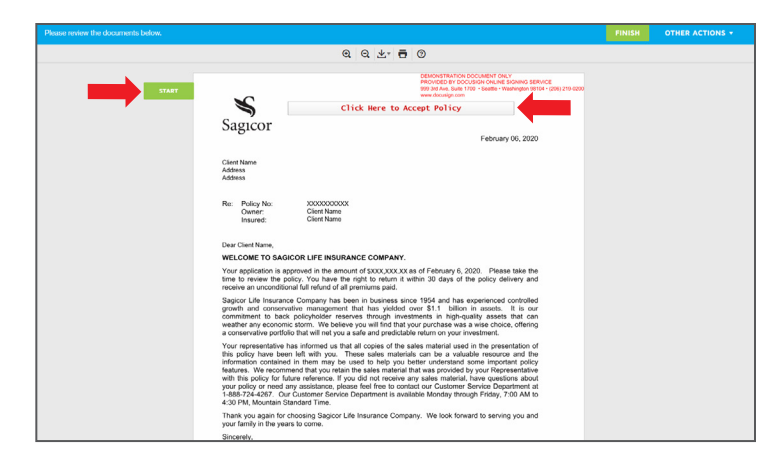

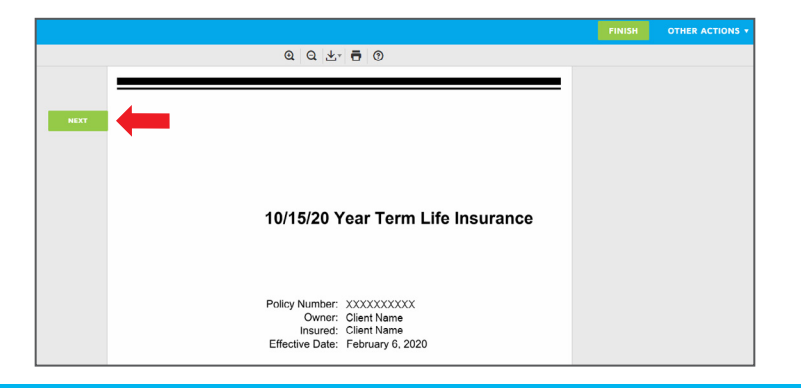

# [If you have delivery requirements to sign]

If there are any delivery requirement documents that need to be reviewed and approved by you, click on the **green**  "**CHOOSE**" **button** in the upper left.

Once you've completed your review, accept your policy by clicking on the "**Click Here to Accept Policy**" **button**.

At any time, you can print and download the pages of your policy and other documents, or minimize and maximize your view by selecting the appropriate icon at the top.

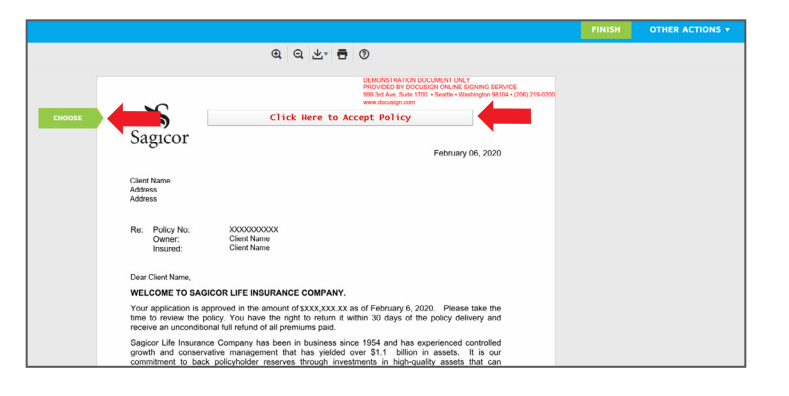

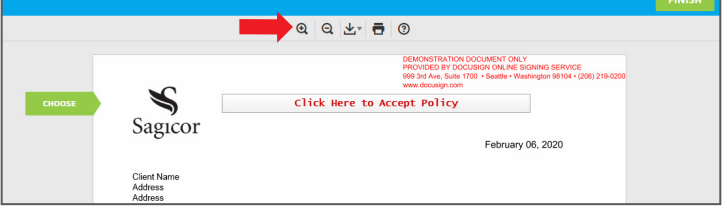

## eDelivery — if you've chosen a monthly payment option

If during the eApplication process you chose to pay monthly by completing an EFT form, you've completed the eDelivery process and may close the window.

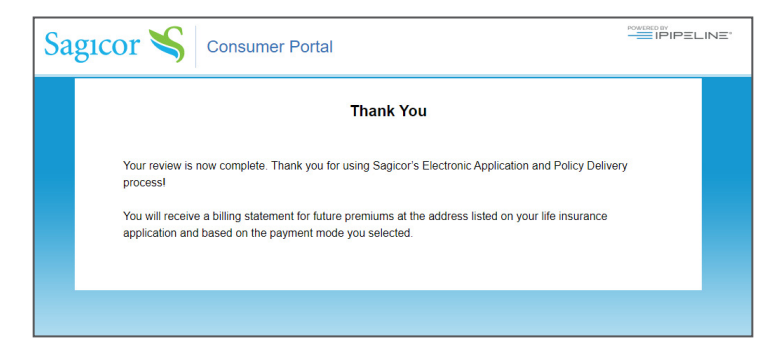

You have coverage.

# eDelivery — if you chose not to pay monthly premiums

Select whether you'd like to pay your initial premium with a credit card or personal check.

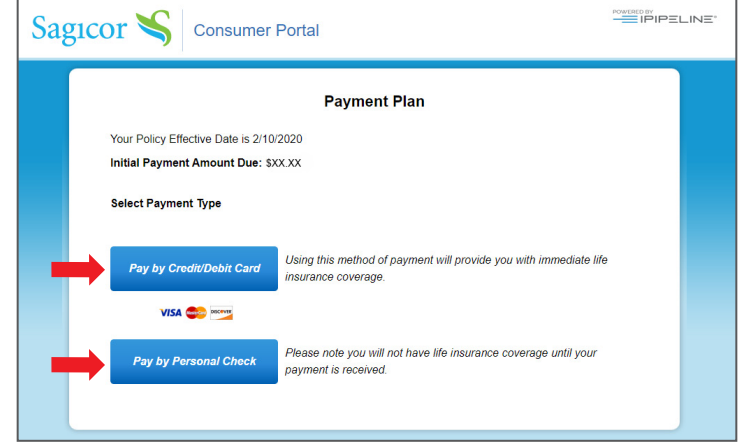

# [Credit card payments]

If you choose **"Pay by Credit Card"**, you will receive premium information.

Click on the **blue** "**Confirm & Continue**" **button** to enter your credit card information.

Once you've completed the fillable fields, the process is complete, and you have coverage.

Since Sagicor does not store your credit card information, you will receive a billing statement on regular intervals, based on the payment mode you selected on your application.

You will need to complete the fields with your credit card information to maintain your coverage.

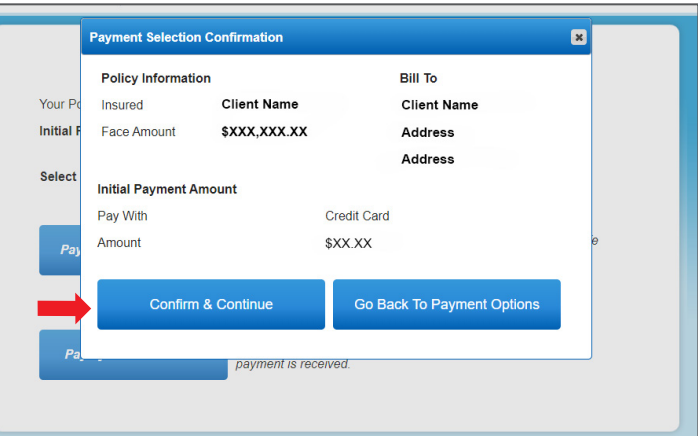

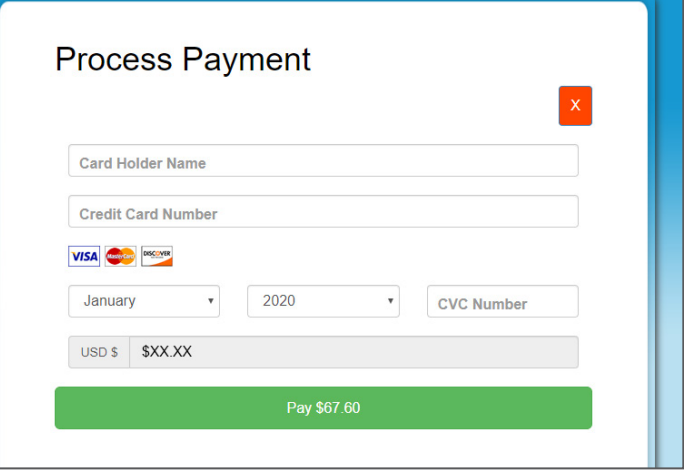

#### [Personal check payments]

If you prefer to pay with a personal check, simply follow the instructions on the screen to submit your initial premium payment to Sagicor Life Insurance Company.

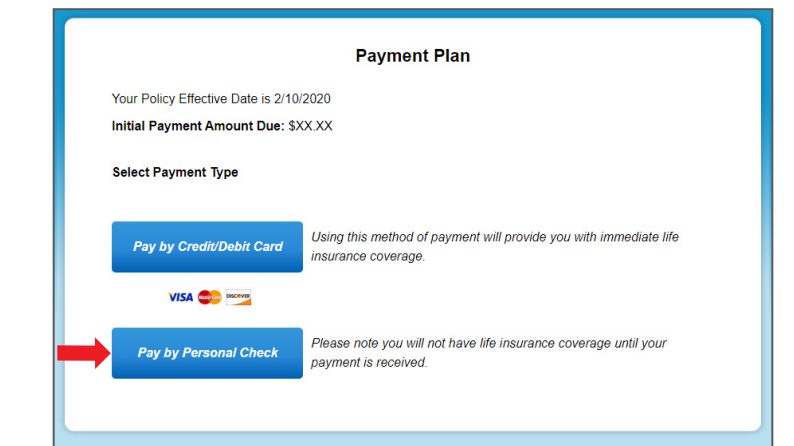

Follow the instructions for submitting your initial policy payment.

Click on the **blue** "**Confirm & Continue**" **button**.

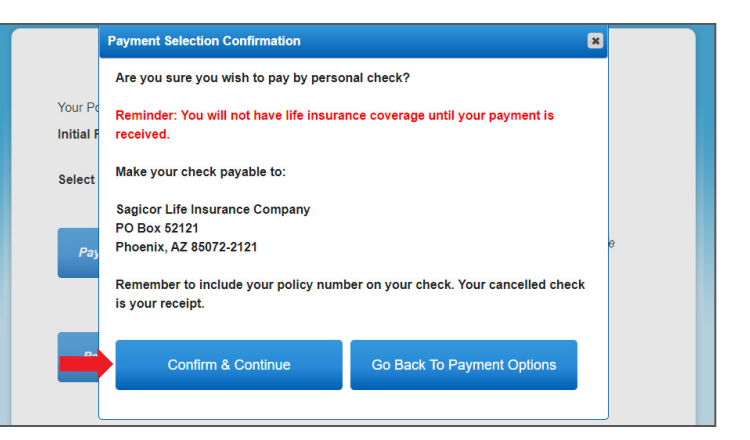

## Thank you

 $\vdots$ 

Your policy will be placed in force as soon as your premium is drafted or received.

No further action is needed.

Your review is now complete. Thank you for using Sagicor's Electronic Application and Policy Delivery processl

You will receive a billing statement for future premiums at the address listed on your life insurance application and based on the payment mode you selected.

Thank you for choosing Sagicor Life Insurance to protect you and your loved ones. For more information, please contact your financial professional.

## **Visit us online at [Sagicor.com](http://Sagicor.com)**.

Sagicor Life Insurance Company issues life insurance and annuity products. Home Office: Scottsdale, Arizona. Policies are not available in all states. State variations may apply.

Sagicor is rated "A-" (Excellent) by A.M. Best Company (4th best out of 16 possible ratings), affirmed as of September 11, 2020. Rating and guarantees based on the claims-paying ability of issuing insurer.